## RV016ã€ORV042ã€ORV042Gå'ŒRV082 VPNè<sup>.-</sup>ç"±å™¨ä¸Šçš"PPPoEè¨å®š

C><sup>®</sup>æ<sup>••TM</sup>

PPPoEï¼^ä<sup>1™</sup>太綪è-¨ä¸Šçš,,點å°�點通訊å�"定)æ~¯ä¸€ç¨®ç″¨æ-¼DSLï¼^數ä½�使ç′ VPNè<sup>.-</sup>ç"±å™<sup>"</sup>ä,Šé...�ç½®PPPoEã€,

## �ç" e£�ç½®

 $\cdot$  RV016

 $\cdot$  RV042

 $\cdot$  RV042G

 $\cdot$  RV082

 $\mathbf{e} \times \mathbf{v} \in \mathbb{R}$   $\mathbf{e} \times \mathbf{v} \in \mathbb{R}$   $\mathbf{e} \times \mathbf{v} \in \mathbb{R}$ 

 $\cdot$  v4.2.1.02

## **PPPoE**

後ç℃æ¥é©Ÿå°‡æŒ‡å°Žæ,¨å®Œæ^�RV有ç∙šè∙¯ç″±å™¨ç<sup>3</sup>»å^—上çš"PPPoEé...�ç½®ã€,

æ¥é©Ÿ1.ç™»å...¥å^°è-~ç"±å™¨é...�置實ç"¨ç¨‹å¼�並é�,æ"‡è¨å®š>綪蕯ã€*Network*é �é�¢éš

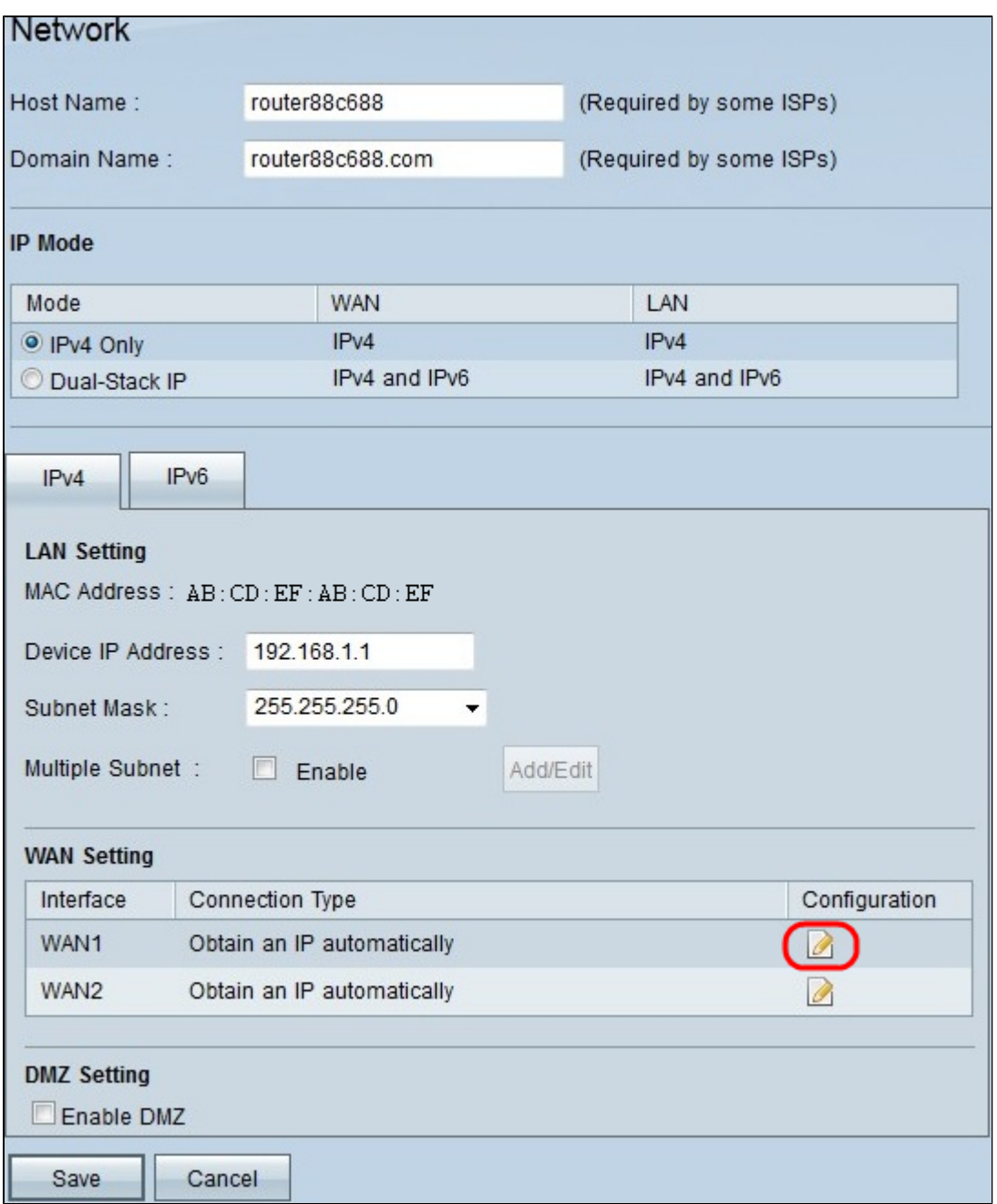

æ¥é©Ÿ2.åœ<sup>··</sup>WAN

Settingi¼ WANè ⮚i¼‰ä ci¼ŒæŒ‰ä €ä cè�啟ç" PPPoEçš, WANä» é�¢çš, Editåœ-礰ã€ç· e4√

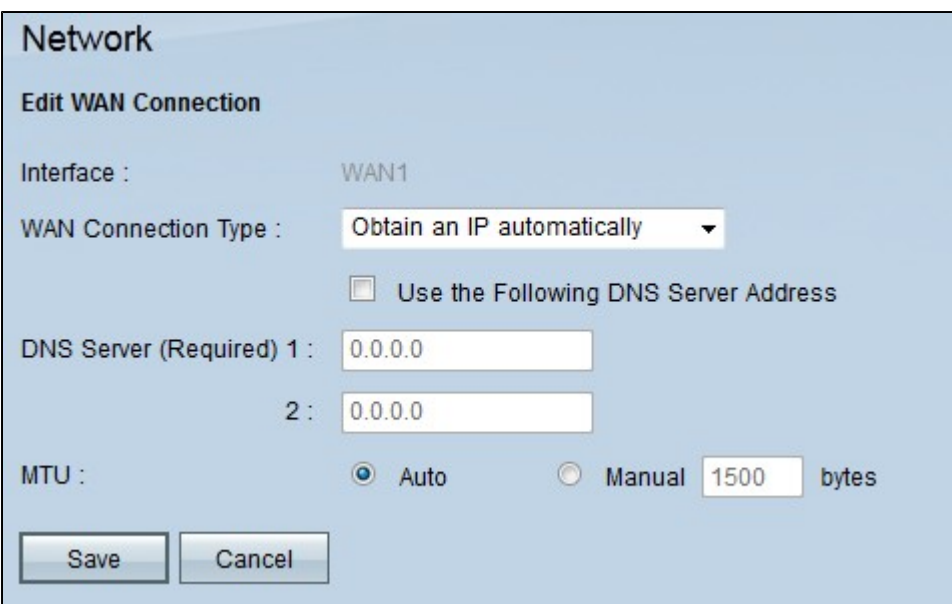

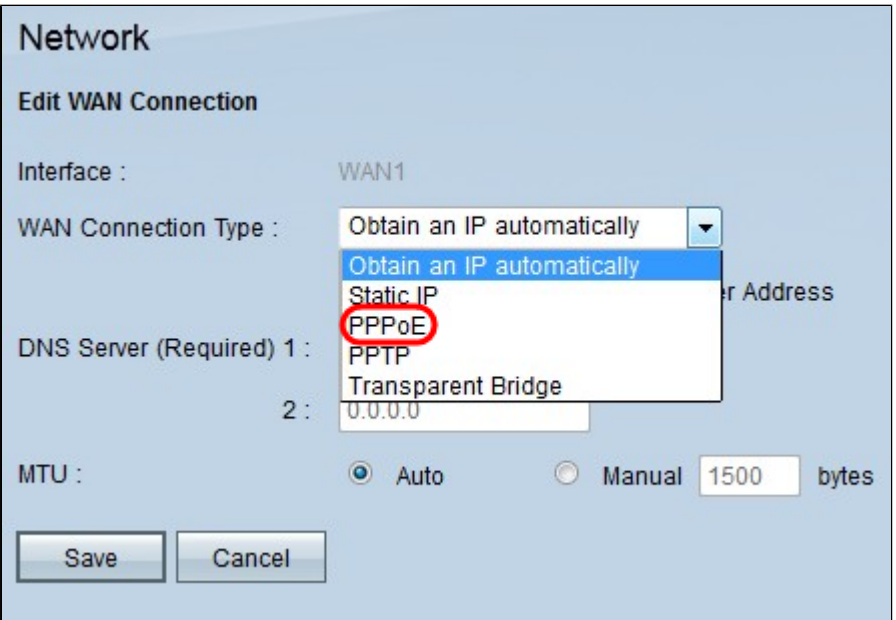

æ¥é©Ÿ3.從WAN連ç·šåž<å^¥(WAN Connection Type)ä¸<æ<‰é�¸å-®ä¸é�¸æ"‡PPPoEã€,

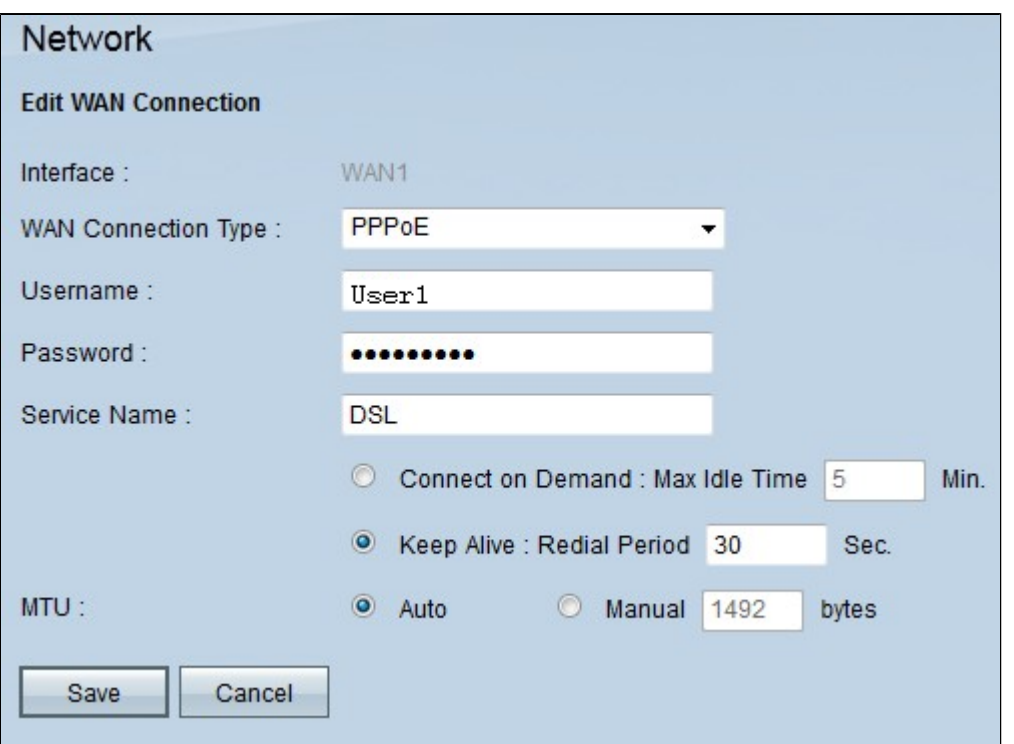

æ¥é©Ÿ4.在Usernameæ¬,ä½�ä,,輸å...¥ISPæ��ä¾ςš"使ç″¨è€...å��稱ã€,

æ¥é©Ÿ5.在Passwordæ¬,ä½�ä,,輸å...¥ISPæ��ä¾çš"å¯t碼ã€,

æ¥é©Ÿ6ã€,ï¼^å�¯é�,)在「æœ�å‹™å��稱ã€�欄ä½�ä¸è¼¸å…¥ä¸€å€‹å��稱以

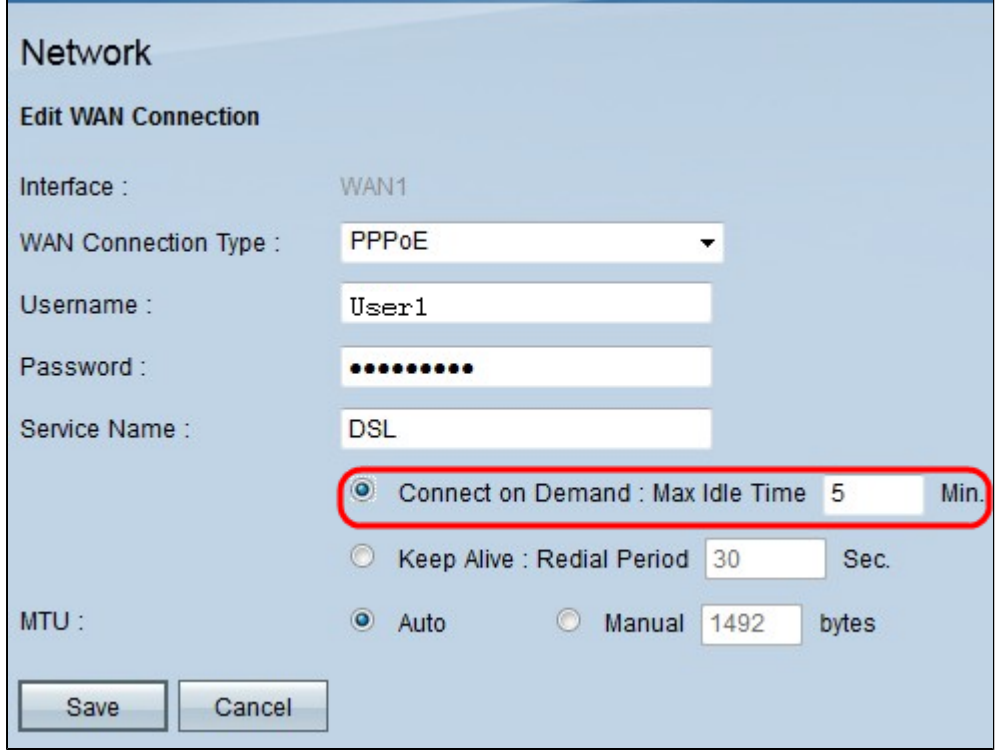

æ¥é©Ÿ7.有å...©ç¨®æ–<sup>1</sup>æ¾å�¯ä»¥ç®¡ç�†é€£ç∙šæ™,é–"段ã€,這ä°›æ~¯ã€ŒæŒ‰éœ€é€£ç on Demand)å'Œã€Œä¿�æŒ�連ç·šã€�(Keep Alive)ã€,按ä,€ä,‹ç›,應çš"å-®é�,按é^•:

```
· 按需連線:最大ç©°é-' æ™,é-" —
```
æ¤é�é …å�¯è®"æ,¨åœ¨ã€Œæœ€å¤§ç©°é-′æ™,é-"ã€�欄ä½�ä¸ç,°è£�ç½®è¨å®šç‰<sup>1</sup>å®§ idle

time指定連ç∙šçµ,æ¢å‰�è£�置處於穰é–'ç‹€æ...‹çš"æ™,é–"é‡�ã€,æ¯�當使ç'

∙ä¿�æŒ�活動:é‡�æ'¥é€±æœŸâ€"

æ¤é�é ...å� c̥<sup>c</sup>ºä¿�è· c͡″±å™¨å§‹çµ,連ç·šå^ºInternetã€,é‡�æ?¥é€±æœŸæŒ‡å®šè· c͡″±å™

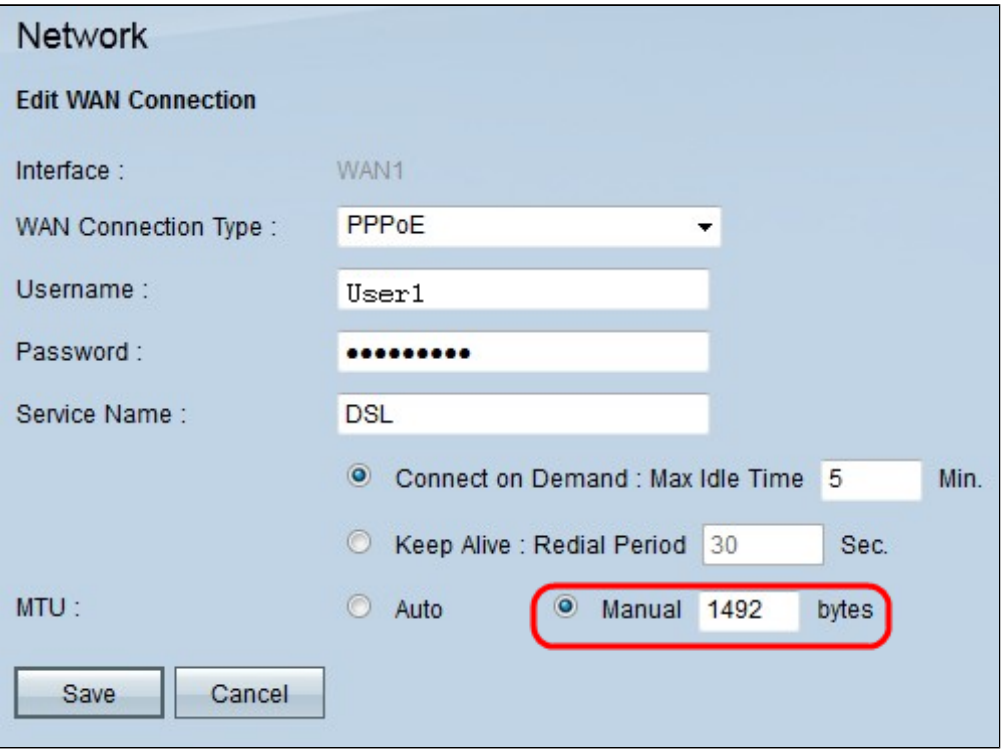

æ¥é©Ÿ8.MTUï¼^最大å,<sup>3</sup>è¼<sub>,</sub>å–®å...f)有å...©å€«�,é ...,ç"¨æ-¼ç¢°å®šè<sup>3</sup>‡æ-™å,<sup>3</sup>è¼,çš

```
\cdotè\ddagger<sup>a</sup>å\cdot• â\in" è\cdotc''\pmå\cdotM è\ddagger<sup>a</sup>å\cdot•è a®šå\in¼ã\in,
```
 $\cdot x\%$   $\alpha \cdot \hat{a} \cdot \hat{\epsilon}$ 

使ç" e€... a <sup>1</sup>a "šISPè�ç - "手動輸å...¥å€¼ã€,PPPoEçš "最大大å°�ç,°1492ã€,

æ¥é©Ÿ9.按ä €ä Saveå,?å~åœ PPPoEä Šæ‰€å�šçš"所有é...�ç½®ã€,

## 關於此翻譯

思科已使用電腦和人工技術翻譯本文件,讓全世界的使用者能夠以自己的語言理解支援內容。請注 意,即使是最佳機器翻譯,也不如專業譯者翻譯的內容準確。Cisco Systems, Inc. 對這些翻譯的準 確度概不負責,並建議一律查看原始英文文件(提供連結)。